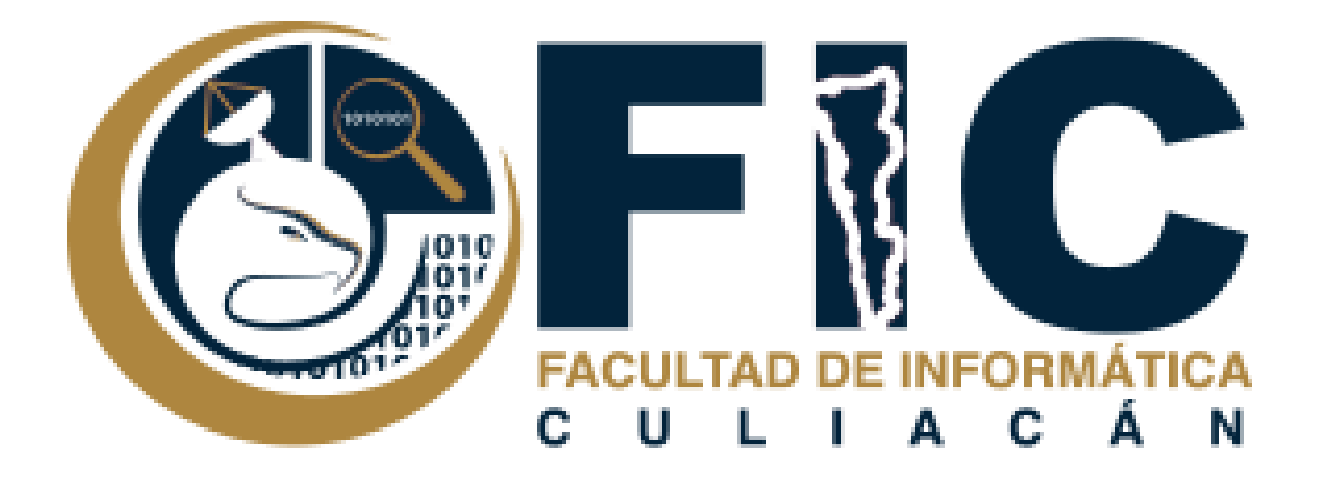

## **Manual para Ver Resultados de Exámenes.**

Plataforma de Aula Virtual.

**─**

Departamento de Desarrollo Web Facultad de Informática Culiacán

1. Ingresar en la materia donde se quiere ver los resultados de los exámenes.

**Nota:** solo puedes ver los resultados de los exámenes si estas inscrito en la materia como maestro.

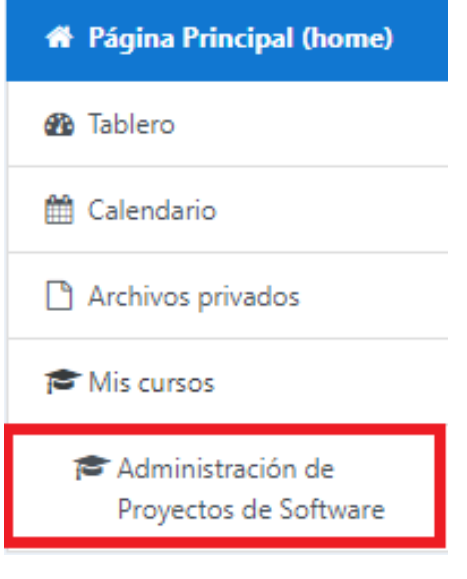

2. En el menú que se encuentra en la parte superior izquierda se encuentra la opción de calificaciones donde ocupas ingresar para para poder ver los resultados de los exámenes.

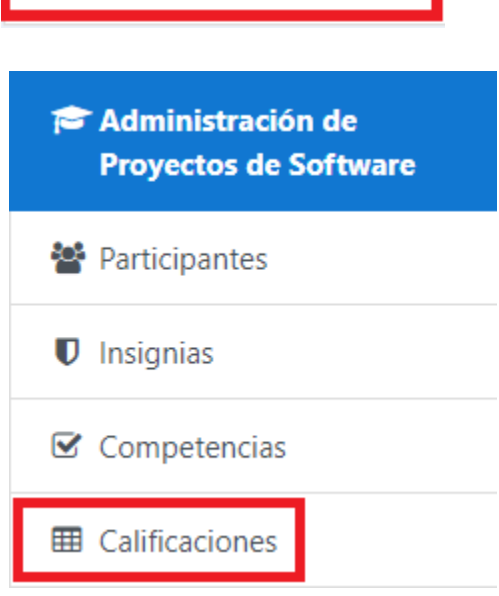

3. Se mostrara una tabla con todos los alumnos inscritos en la materia y todas las actividades de la materia con los resultados.

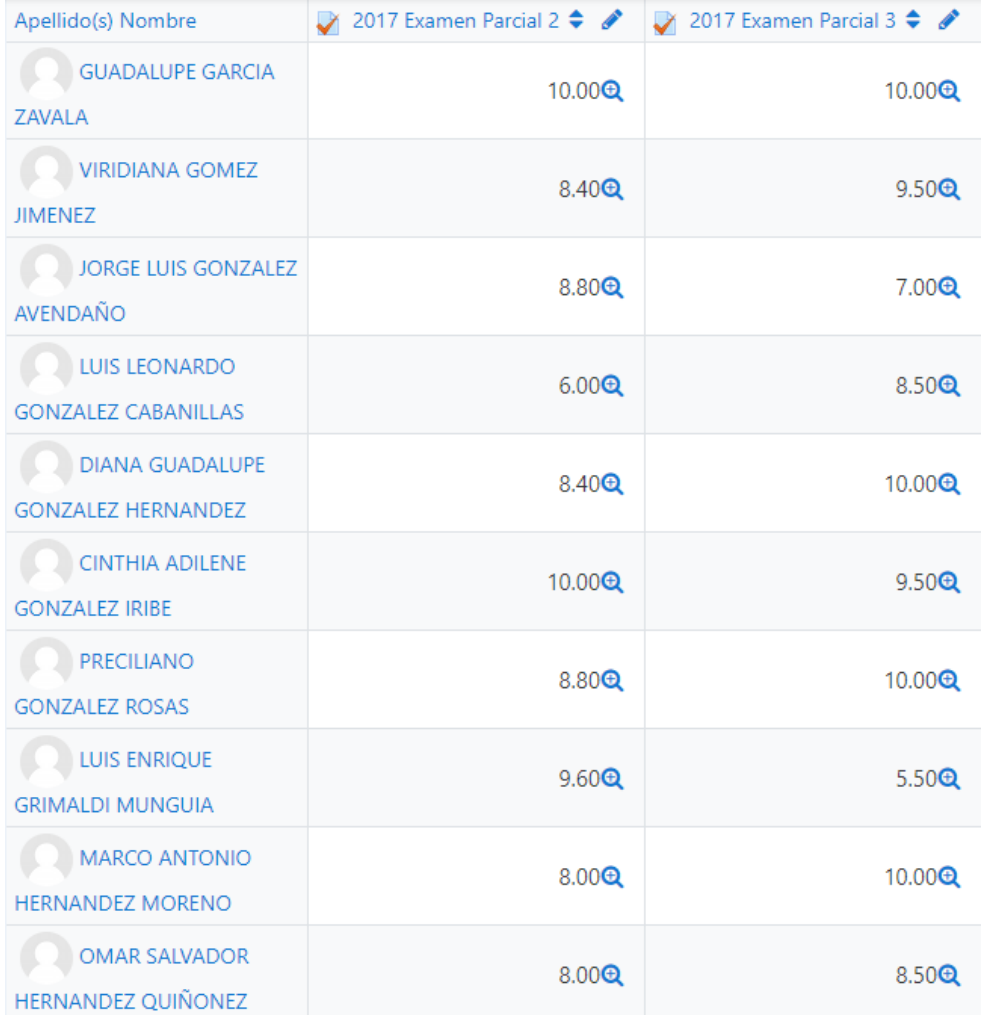

4. Puedes elegir nomas ver solo un grupo en específico.

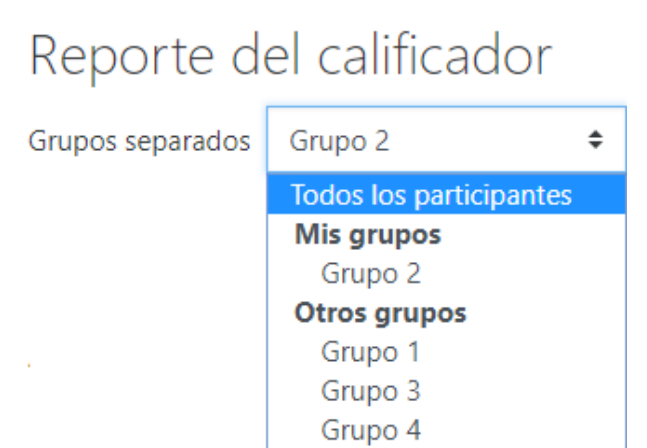

5. Si quieres ver los detalles de alguna actividad de la materia, solo ocupas dar clic a la actividad que quieras ver.

2017 Examen Parcial 2  $\triangleq \mathscr{L}$ 

6. Se muestra diferentes características de la actividad como cuanto tiempo le llevo hacer la actividad, el estado de la actividad, cuando comenzó y termino la actividad, su calificaciones y como respondió a todas las preguntas.

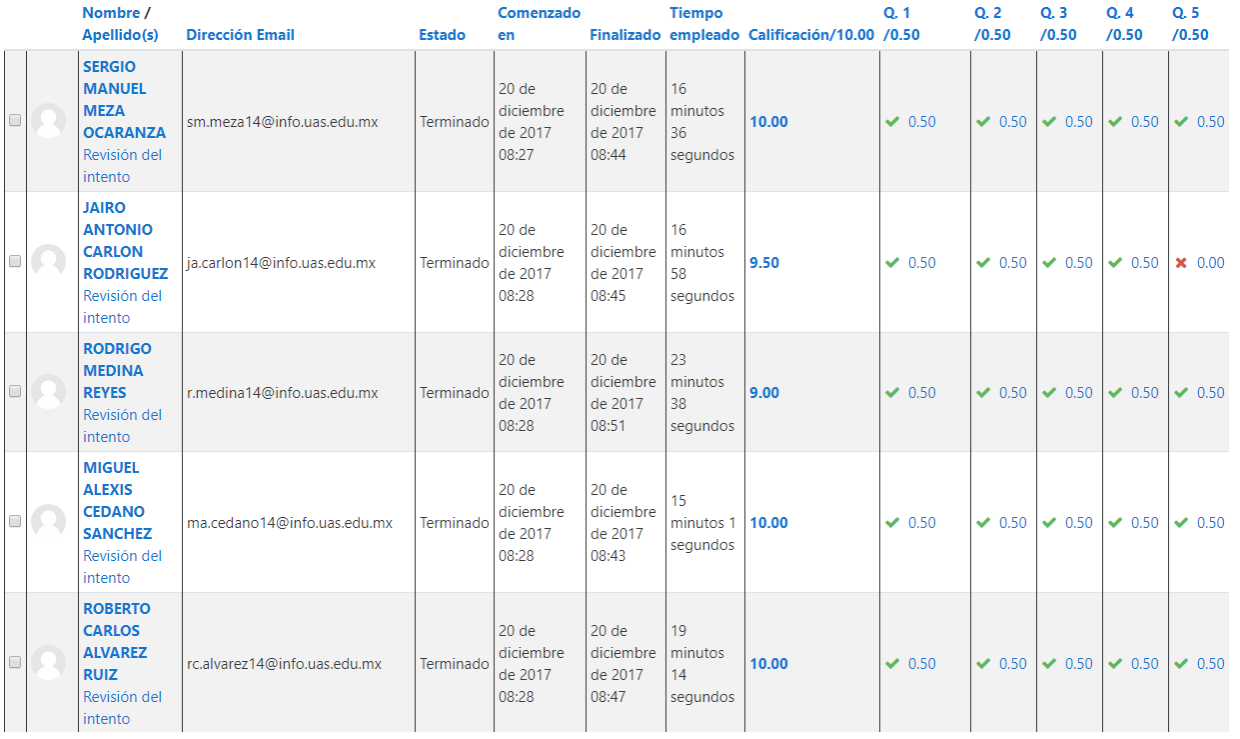

- 7. Puedes Eliminar intentos o Volver a calificarlos.
	- a. puedes seleccionar solo algunos alumnos señalándolo en el recuadro al principio o seleccionar a todos los alumnos.

Seleccionar todas / Omitir todas

Volver a calificar los intentos seleccionados

Eliminar los intentos seleccionados

## 8. Al final de la página se muestra una gráfica con los rangos de calificación de esa Actividad.

Gráfico de barras del número de estudiantes que alcanzan los rangos de calificación

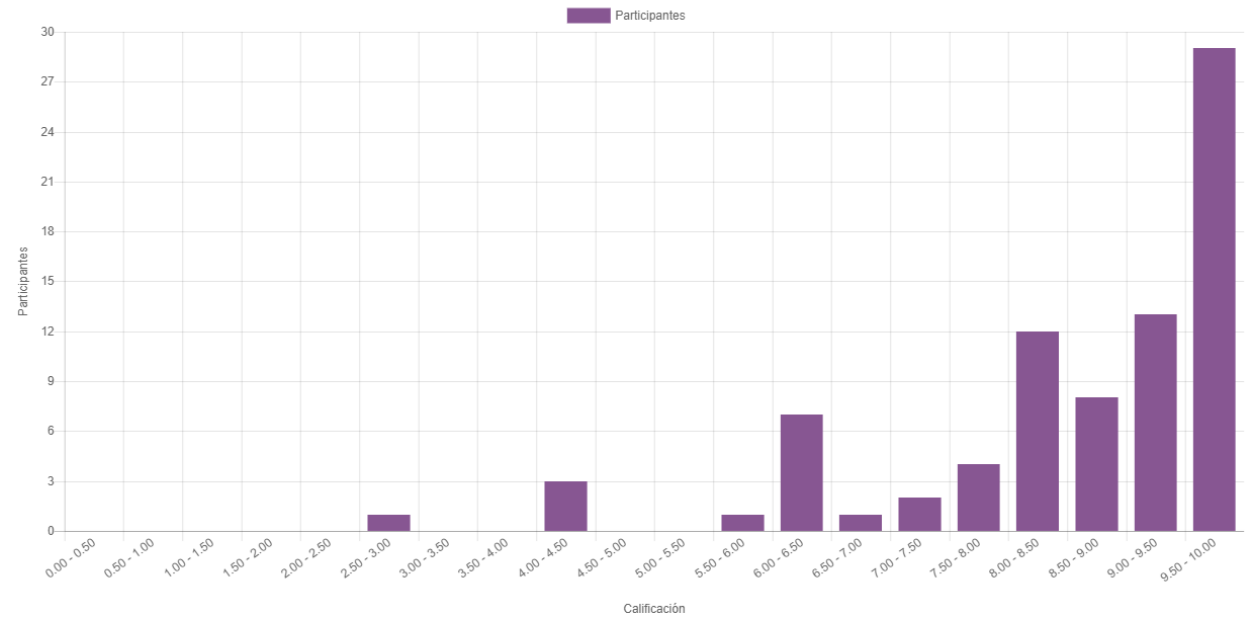

9. puedes ver la vista individual de cada Alumno, dando clic en la opción señalada.

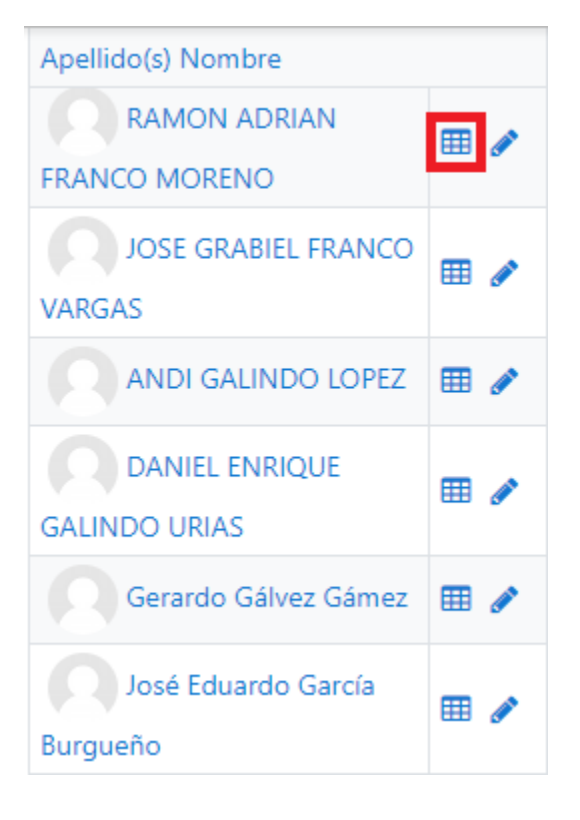

## 10.Se mostrara todas las calificaciones de todas las actividades en la materia.

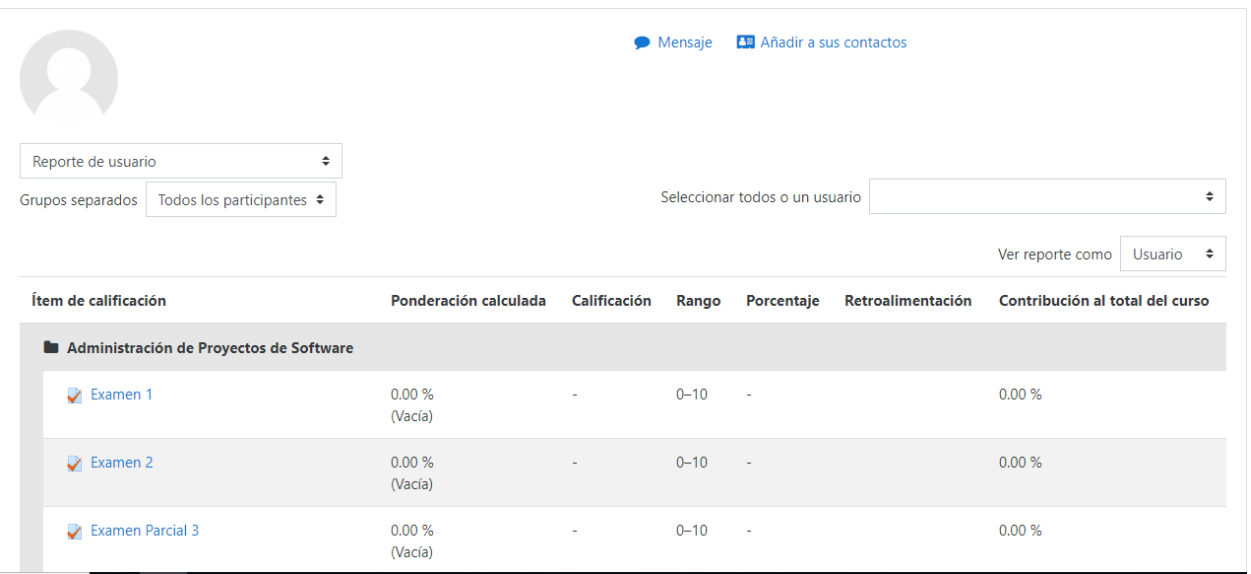

11.Otra manera de ver los resultados de una Actividad.

a. Selecciona la Actividad donde quieres ver sus resultados

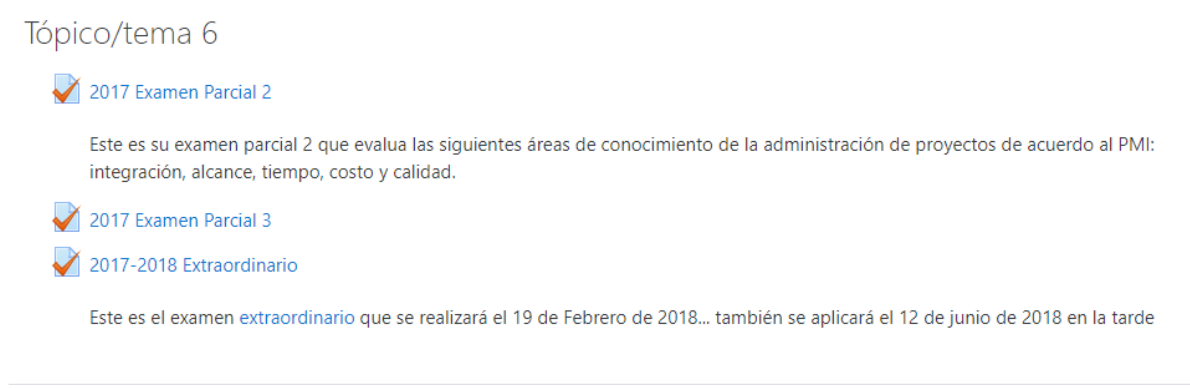

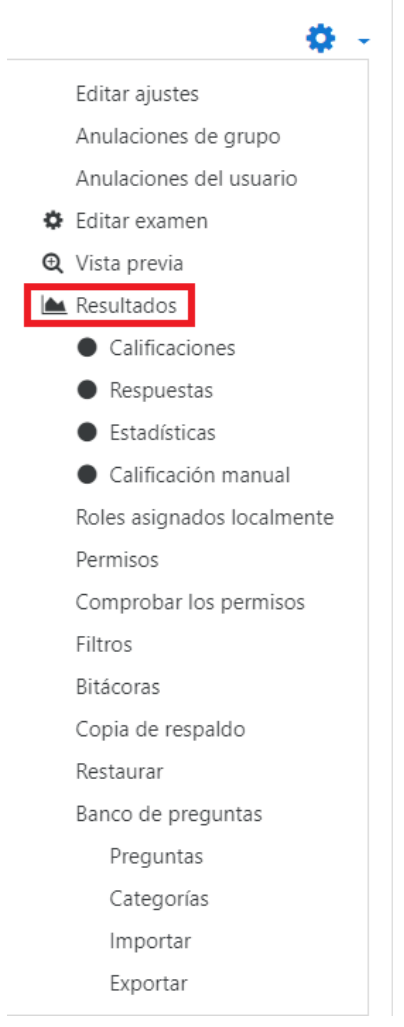

12. Hay un menú de la parte superior derecha al desplegarlo puedes una opción para ver los resultados de la actividad al seleccionarlo que enviara a la página de los resultados.

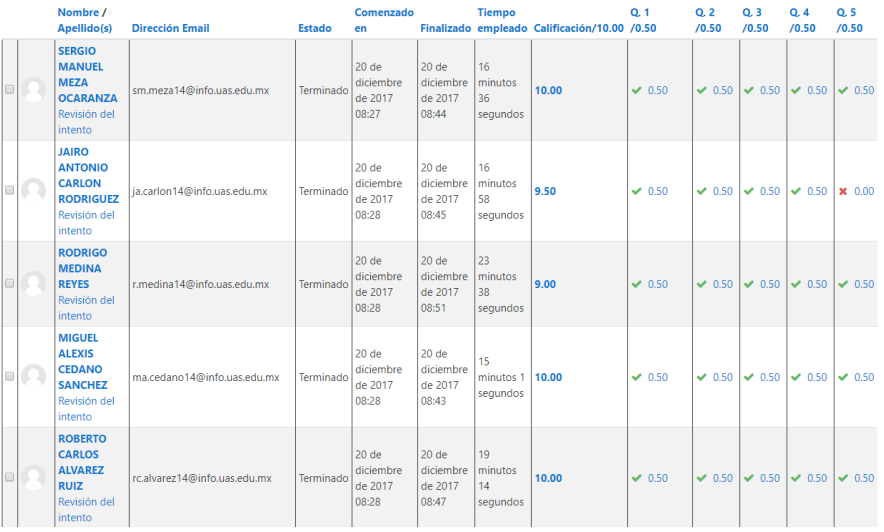